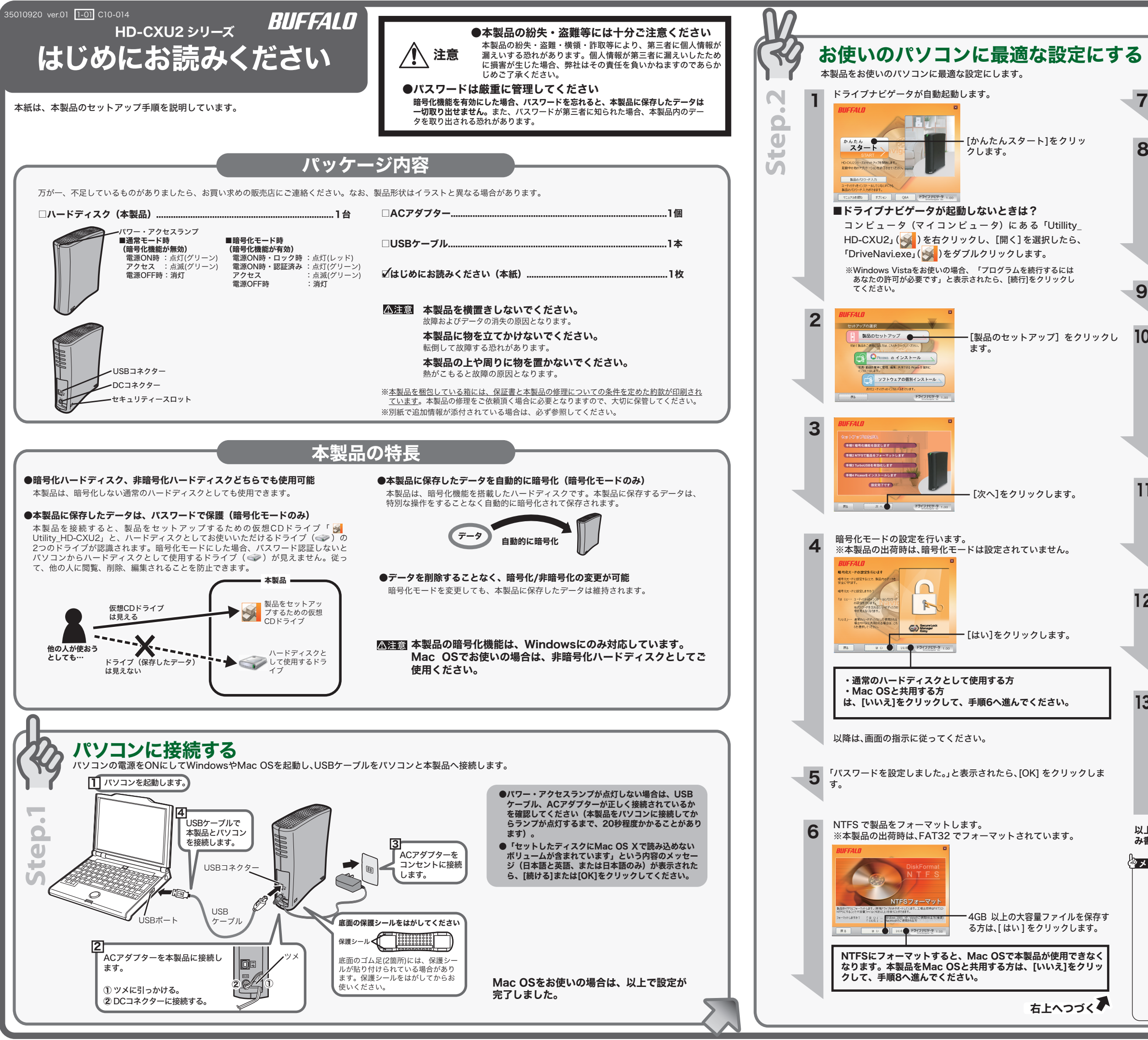

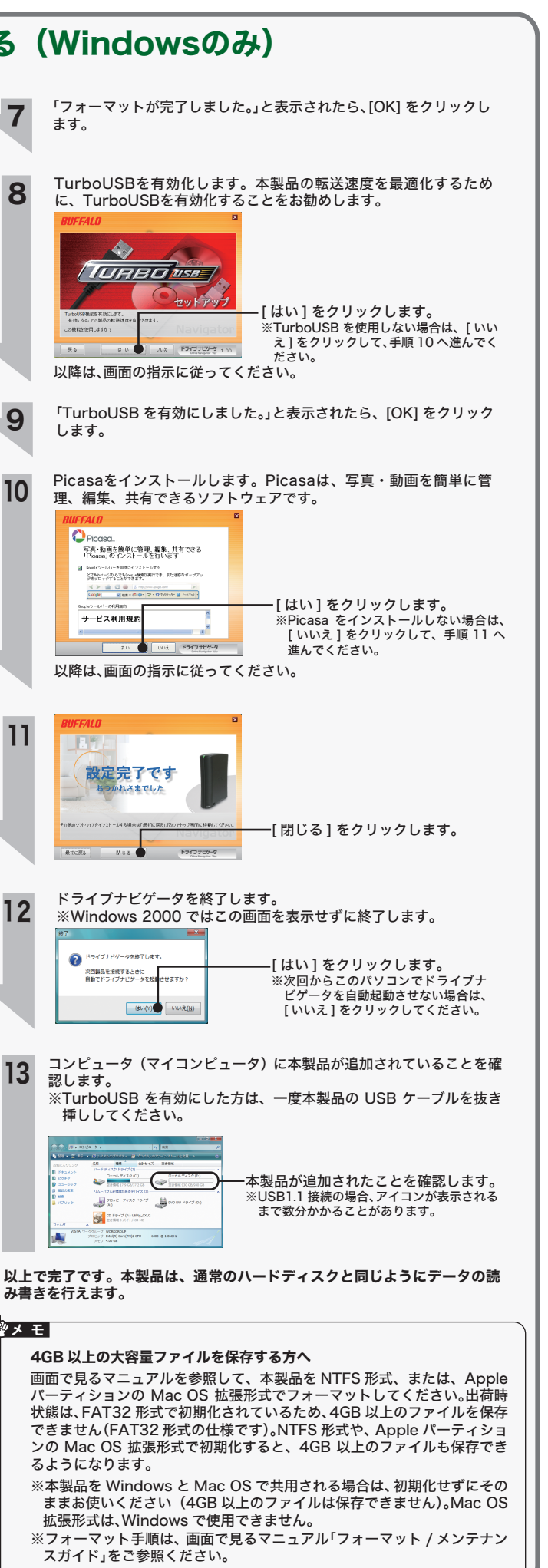

# 取り外しかた

# 画面で見るマニュアル 安全にお使いいただくために必ずお守りください

お客様や他の人々への危害や財産への損害を未然に防ぎ、本製品を安全にお使いいただくために 守っていただきたい事項を記載しました。 正しく使用するために、必ずお読みになり内容をよく理解された上で、お使いください。なお、

本書には弊社製品だけでなく、弊社製品を組み込んだパソコンシステム運用全般に関する注意事 項も記載されています。 パソコンの故障/トラブルや、データの消失・破損または、取り扱いを誤ったために生じた本製

品の故障/トラブルは、弊社の保証対象には含まれません。あらかじめご了承ください。

#### 使用している表示と絵記号の意味

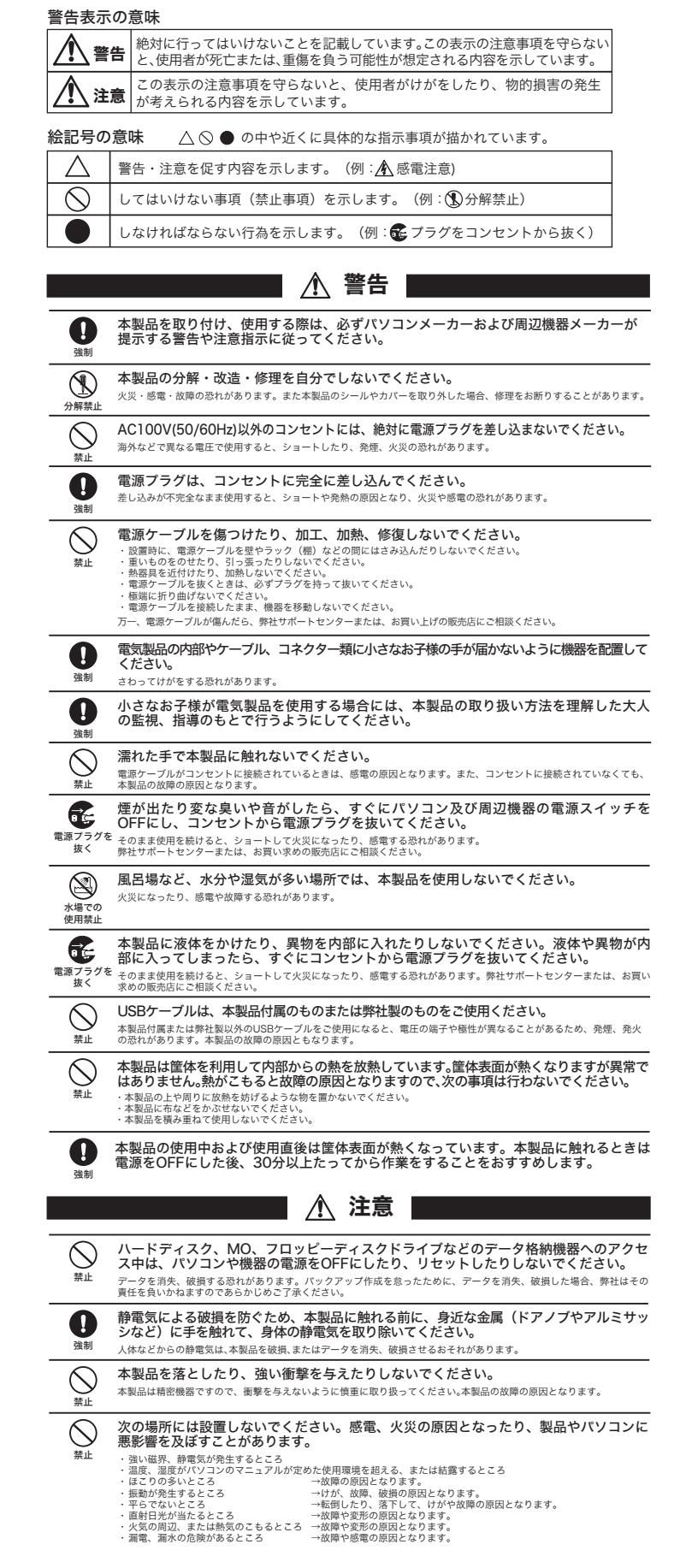

■ デスクトップにある Utility\_HD-CXU2 ( ◎ ) と HD-CXU2 ( ◎ )を ゴミ箱にドラッグ&ドロップします。

安全に取り外すことができる旨のメッセージが表示されたら、 Windows Vista/2000では[OK]を、Windows XPでは を、ク リックします。 8

2 本製品をパソコンから取り外します。

4 本製品をパソコンから取り外します。

Windows Vista............................... Windows XP..................................... Windows 2000............................... .. [USB 大容量記憶装置 - ドライブ(<u>X:</u>、<u>Y</u>)を安全に取り外します]<br>.. [USB大容量記憶装置デバイス - ドライブ(<u>X: ,Y</u>)を安全に取り外します]<br>...[USB大容量記憶装置デバイス - ドライブ(<u>X: ,Y</u>)を停止します]

※下線部<u>XやY</u>は、本製品に割り当てられているドライブ名が表示されます。ドライ<br> ブ名は、1つしか表示されないこともあります。

 $\bigcirc$  タスクトレイのアイコン ( $\bigcirc$  ,  $\bigcirc$  ,  $\bigcirc$  のいずれか) をクリッ クします。

## 2 表示されたメニューから次の項目をクリックします。

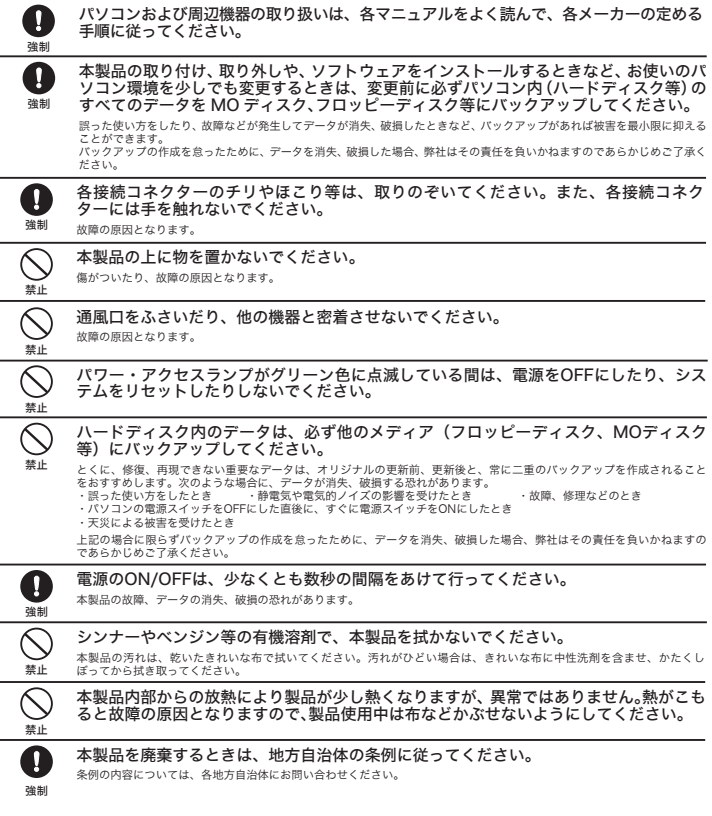

よる影響と思われましたら、この商品の電源をいったん切ってください。電源を切ることにより、ラ ジオやテレビなどが正常に回復するようでしたら、以後は次の方法を組み合わせて受信障害を防止し てください。

- ・本機と、ラジオやテレビ双方の向きを変えてみる
- ・本機と、ラジオやテレビ双方の距離を離してみる

・この商品とラジオやテレビ双方の電源を別系統のものに変えてみる

本製品について この装置は、情報処理装置等電波障害自主規制協議会(VCCI)の基準に基づくクラスB情報技術装置<br>です。この装置は、家庭環境で使用することを目的としていますが、この装置がラジオやテレビジョ<br>ン受信機に近接して使用されると、受信障害を引き起こすことがあります。 - スール・コム - 12.5 - 12.5 - 12.5 - 20.5 - 20.5 - 20.5 - 20.5 - 20.5 - 20.5 - 20.5 - 20.5 - 20.5 - 20.5 - 20. 受信障害について ラジオやテレビジョン受信機(以下、テレビ)などの画面に発生するチラツキ、ゆがみがこの商品に 「削除」や「フォーマット」したハードディスク上のデータは、完全には消去されていません。お客様が、 廃棄・譲渡・交換・修理等を行う際に、ハードディスク上の重要なデータが流出するというトラブ 。<br>水を回避するためには、ハードディスクに記録された全データを、お客様の責任において消去するこ とが非常に重要となります。 万一、お客様の個人データが漏洩しトラブルが発生したとしましても、弊社はその責任を負いかねま<br>すのであらかじめご了承ください。<br>以下のような市販のソフトウェアを用いてデータを完全に消去するか、専門業者に完全消去作業を依 <sub>・</sub><br>頼することをおすすめします。 Acronis DriveCleanser(Acronis 社製 販売会社ラネクシー) 内蔵・外付ハードディスク用 詳しくは、http://buffalo.jp/support\_s/hddata.html をご覧ください。 ※ソフトウェアを削除することなくハードディスクやパソコンを譲渡すると、ソフトウェアライセ ンス使用許諾契約違反になることがありますので、ご注意ください。

# 画面で見るマニュアルには、使用上の注意やフォーマット手順など、本紙に記載されて いないことが記載されています。本紙とあわせて必ずお読みください。画面で見るマ ニュアルは、以下の手順で表示できます。 ■Windows 1 本製品をパソコンに接続します。 ※パスワード認証の画面が表示された場合は、[キャンセル]をクリックして画面を閉 じてください。 ※Windows Vistaの場合、自動再生の画面が表示されたら、画面右上の[×]をクリッ クして画面を閉じてください。 2 コンピュータ(マイコンピュータ)にある「Utility\_HD-CXU2」( )を 右クリックし、[ 開く ] を選択します。 S 「DriveNavi.exe」( お)をダブルクリックします。 ドライブナビゲータが起動します。 ※Windows Vistaの場合、「プログラムを続行するにはあなたの許可が必要です」 と表示されたら、[続行]をクリックしてください。 4 [マニュアルを読む]をクリックします。 表示したいマニュアルを選択し、[閲覧する]をクリックします。 5 以上で、画面で見るマニュアルが表示されます。 ※画面で見るマニュアル(PDFファイル)を読むには、Adobe Readerまたは Acrobat Readerがインストールされている必要があります。Adobe Readerま たはAcrobat Readerは、❺ の画面からインストールできます。 ※Acrobat ReaderまたはAdobe Readerの使いかたは、ヘルプを参照してください。 ※画面上で見づらいときは、紙に印刷してお読みください。 ■Macintosh 画面で見るマニュアルは、本製品を接続したときにデスクトップに追加される - Thirt > Sout (一二) かい、「な出こ及続したことにアバク」 シンに定点こでし<br>「Utility\_HD-CXU2」に収録されています。「Utility\_HD-CXU2」のMacフォルダー内 にある以下のファイルをダブルクリックしてください。 ●ユーザーズマニュアル(使用時の注意や使用など) 「Manual」フォルダーにある「manual.pdf」 ●フォーマット/メンテナンスガイド(フォーマットやバックアップなど) 「Manual」フォルダーにある「formatguide.pdf」  $Q$ &A 「Q&A」フォルダーにある「index.html」 ●本製品をロックする場合は、パソコンや本製品の電源を OFF(または再起動)にするか、本製品をパソコンから取り 6 外してください。

#### ハードディスクの破棄・譲渡・交換・修理時の注意

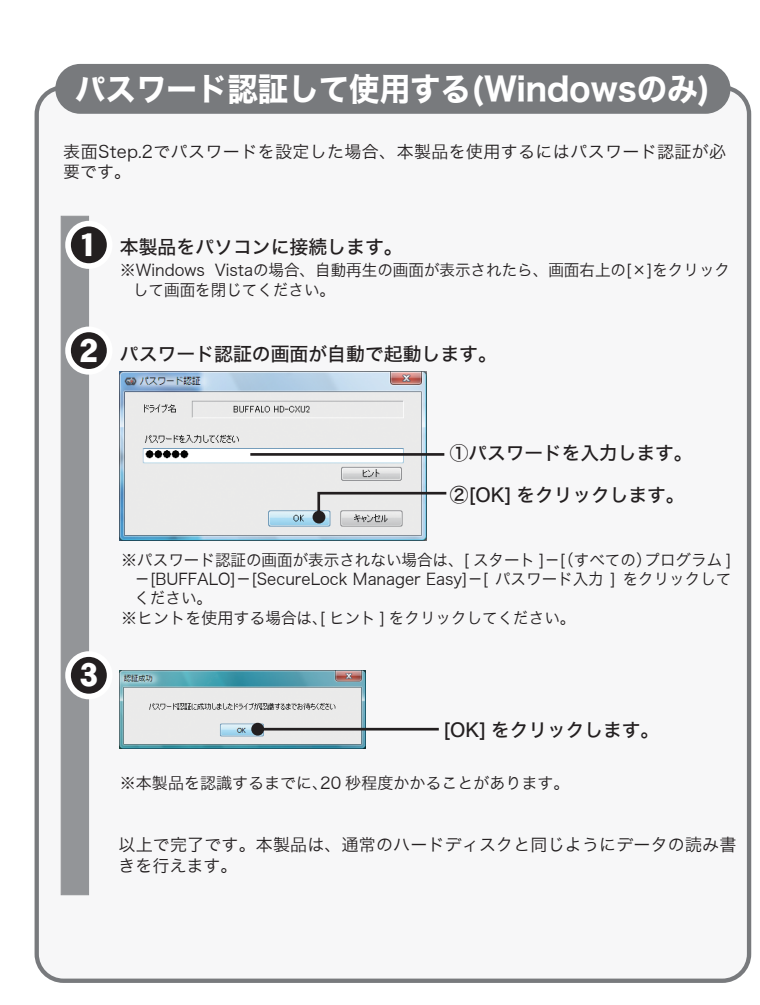

Windows Vista/XP の場合は、パソコンをスタンバイや休止状態にした 場合もロックがかかります。 注意

そのままパソコンから本製品を取り外してください。

#### パソコンの電源がONのとき

## パソコンの電源がOFFのとき

使用しているOSによって、取り外しかたが異なります。次の手順で取り外してください。 手順を守らないで取り外すと、本製品や記録されたデータが破損する恐れがあります。

#### ■Windows

以上で完了です。

#### ■Macintosh

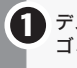

以上で完了です。

●Windows 2000 をお使いの場合は、パソコンをスタンバイや休止 状態にしないでください。

Windows 2000 のスタンバイや休止状態には対応しておりません。スタンバイや休 止状態にすると、本製品のアイコンが表示されなくなることがあります。本製品のアイ コンが表示されなくなった場合は、パソコンを再起動してください。

●本製品が認識されない場合は、USB ケーブルや AC アダプターが 正しく接続されているか確認してください。